USB Control of the AFG31000 Arbitrary Function Generator Using the 4200A-SCS Parameter Analyzer ––

# APPLICATION NOTE

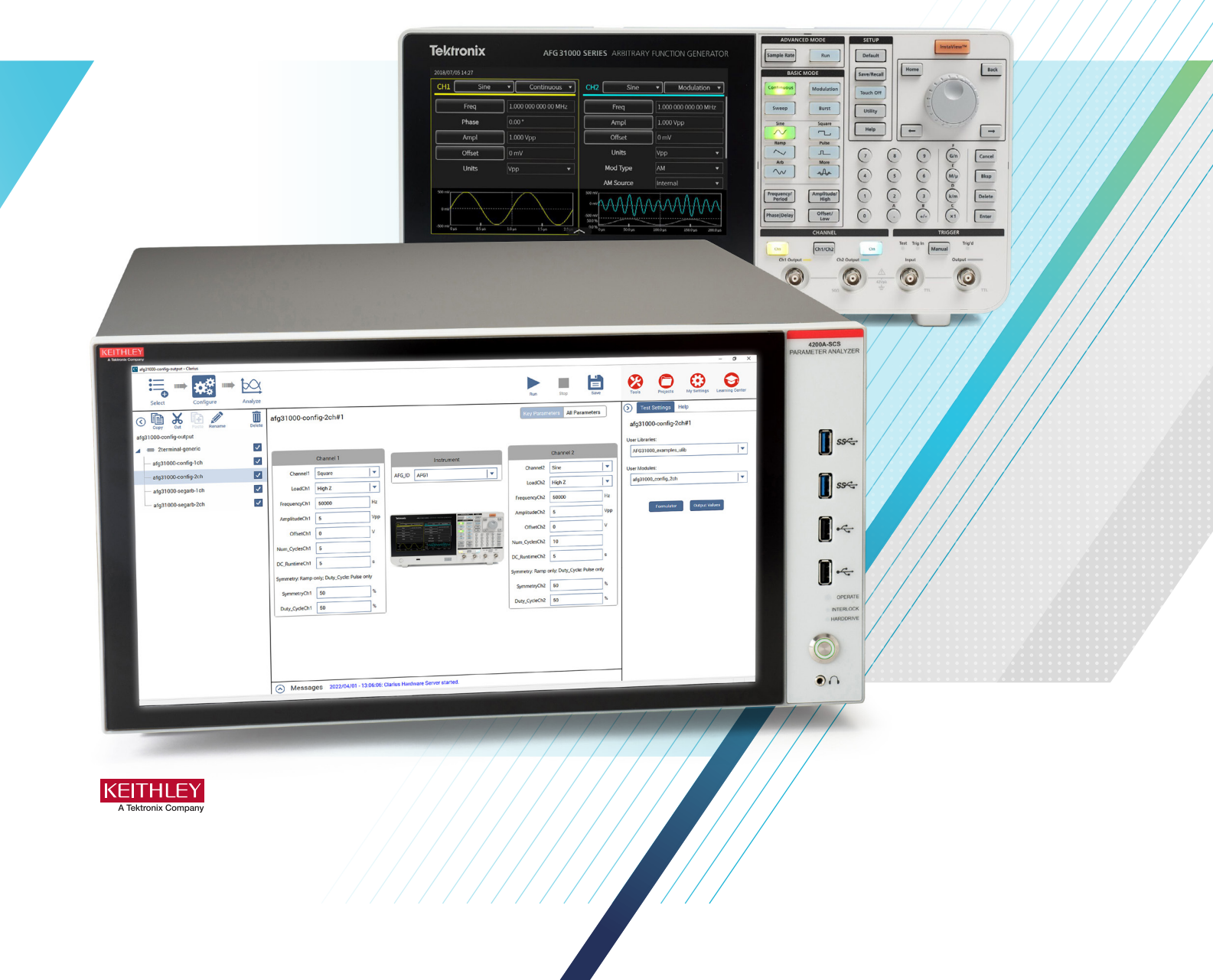

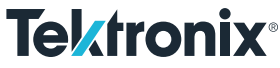

#### Introduction

The AFG31000 Series Arbitrary Function Generators (AFGs), shown in Figure 1, are high-performance instruments with built-in waveform generation applications and real-time waveform monitoring. The AFG31000 Series provide pulse and function generation with arbitrary waveform capability. Depending on the model in the family of function generators, they can be either one or two channels and can range in output frequency from 25 MHz to 250 MHz depending on what mode is used.

To automate waveform generation, the AFG31000 can be remotely controlled via USB. Remote control can be done through sending commands via USB using NI VISA. The

commands for the AFG31000 follow the SCPI standard. For a list of available commands please refer to the *AFG31000 Series Arbitrary Function Generator Programmer's Manual* at [tek.com](http://www.tek.com).

Starting with Clarius V1.11, the AFG31000 can now be remotely controlled with the Keithley 4200A-SCS Parameter Analyzer using USB communication and the 4200A-SCS's built-in interactive software, Clarius. Adding an AFG31000 to the system configuration can be useful if a device that is being tested by the Parameter Analyzer may also need to be stimulated by pulsing or other waveform generation. This application note will explain how to set-up and control the AFG31000 with the 4200A-SCS.

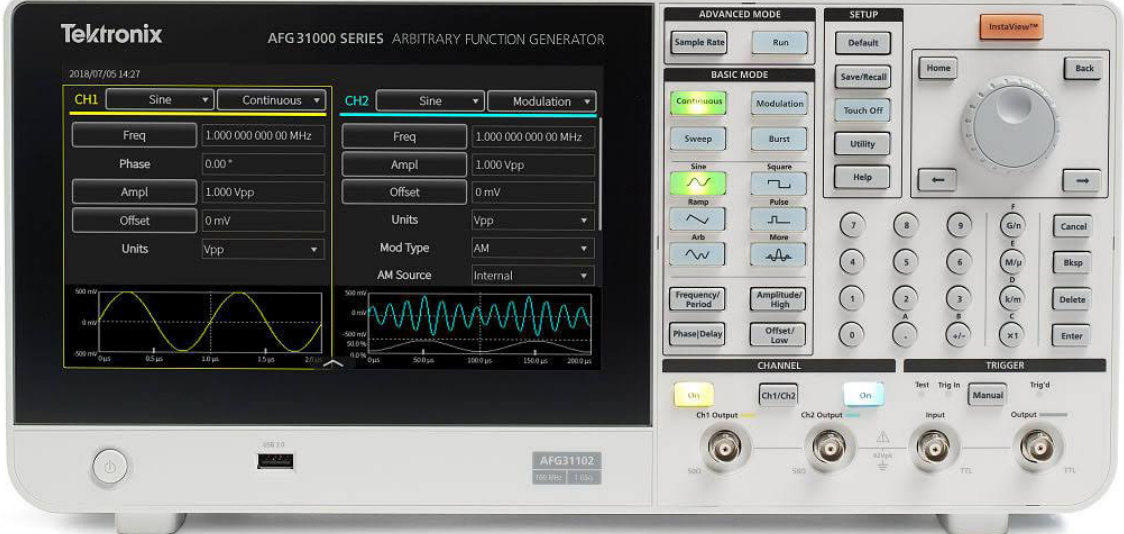

Figure 1. AFG31000 Series Arbitrary Function Generator (AFG31102).

### Making Connection from the AFG31000 to the 4200A-SCS

The AFG31000 can be connected to the 4200A-SCS through a USB A to USB B cable. The USB B side of the cable gets connected to the respective port on the rear pannel of the AFG31000. The USB A side of the cable is then connected to any of the USB A ports on the 4200A-SCS, which has four USB A ports on the rear panel of the 4200A-SCS and four USB A ports on the front panel of the 4200A-SCS. These USB connections are shown in Figure 2.

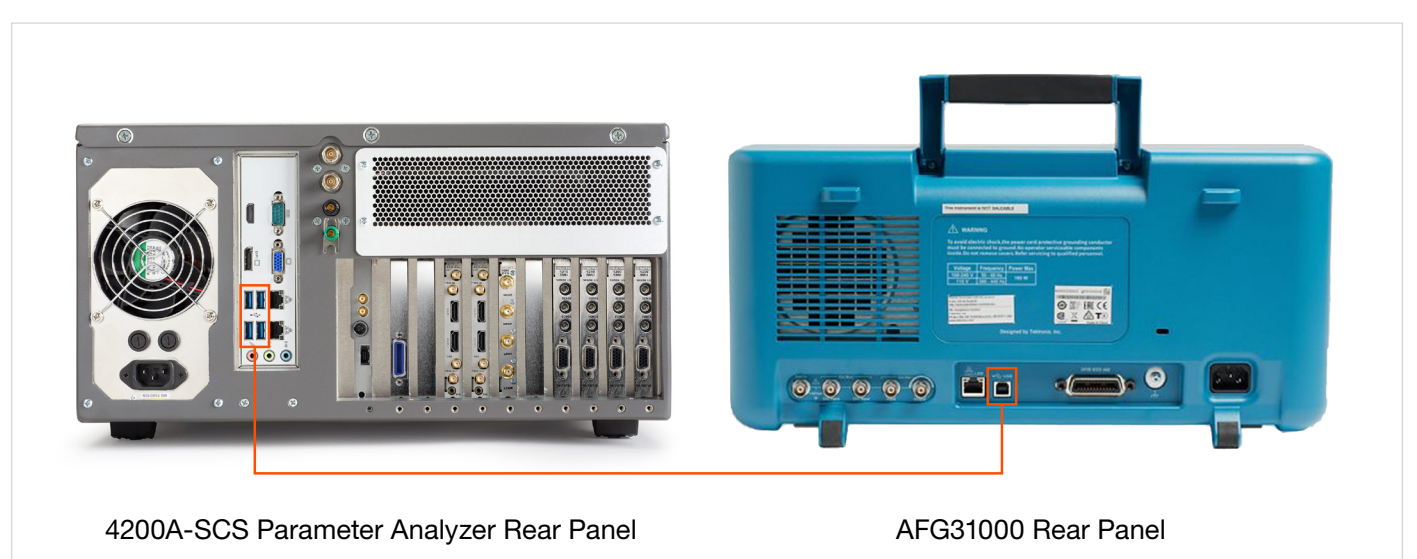

Figure 2. USB connections from the 4200A-SCS to the AFG31000.

# Adding an AFG31000 in the Keithley Configuration Utility, KCon

Once the AFG31000 is connected to the 4200A-SCS via USB, the AFG31000 needs to be added into the Keithley Configuration Utility, or KCon. The KCon application manages the configuration and interconnections between the test system components that are controlled by the Clarius software. The KCon application can be found on the desktop of the 4200A-SCS. To add an AFG31000 in KCon, press the Update button at the top of the screen as highlighted in Figure 3.

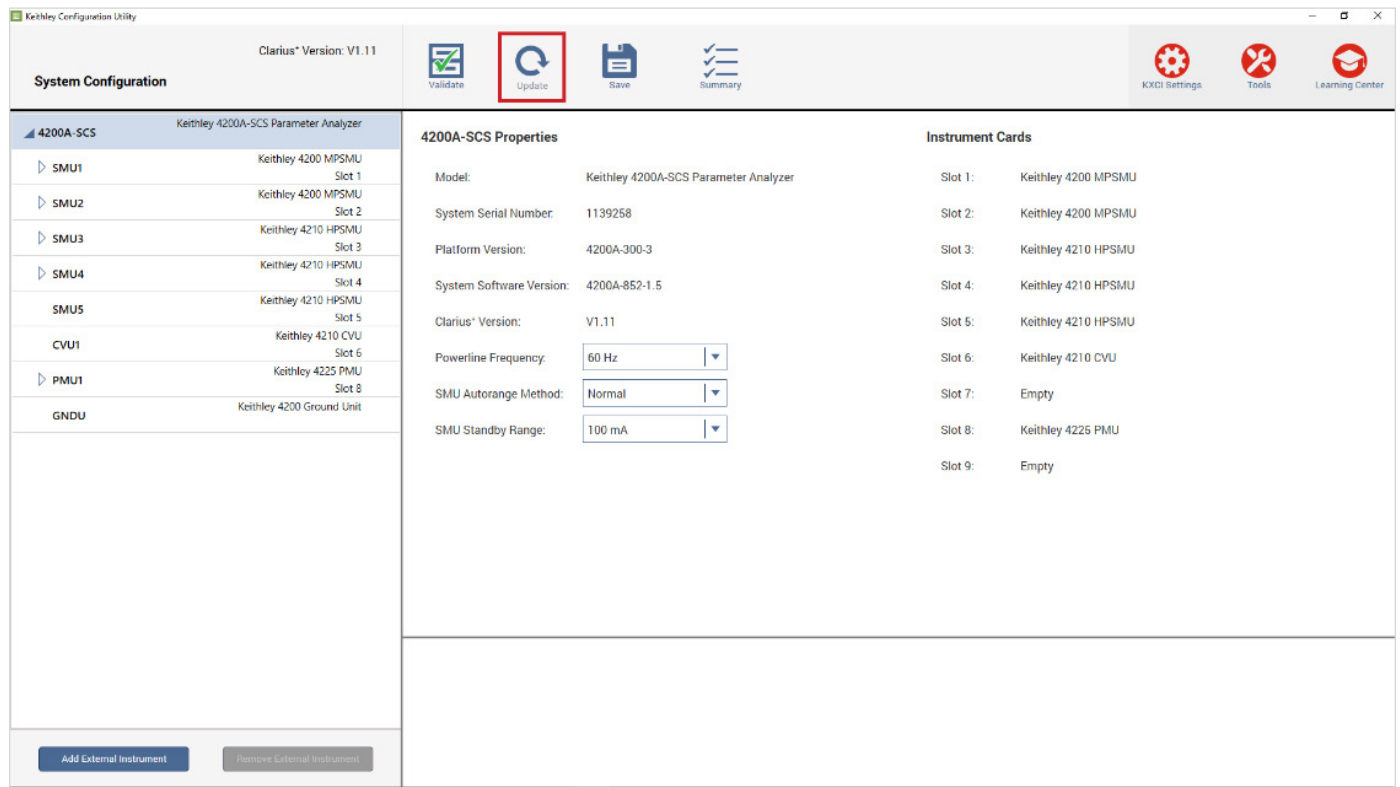

Figure 3. KCon Update button highlighted.

By selecting Update, the AFG31000 will be autodetected and added to the system configuration. If there is only one AFG31000 connected, an instrument named AFG1 will appear as seen in Figure 4. KCon supports up to four AFG31000s, so if four AFG31000s are connected AFG1-AFG4 will appear in the system configuration. Once the AFG31000 is added in KCon, it will be available to use remotely through Clarius.

| Keithley Configuration Utility |                                          |                                                   |           |                                       |                      |       | $\overline{\mathbf{x}}$<br>$\blacksquare$<br>$\overline{\phantom{a}}$ |
|--------------------------------|------------------------------------------|---------------------------------------------------|-----------|---------------------------------------|----------------------|-------|-----------------------------------------------------------------------|
| <b>System Configuration</b>    | Clarius* Version: V1.11                  | 囷<br>$\Omega$<br>Validate<br>Update               | 自<br>Save | 运<br>Summary                          | <b>KXCI Settings</b> | Tools | <b>Learning Center</b>                                                |
| 4200A-SCS                      | Keithley 4200A-SCS Parameter Analyzer    | <b>AFG1 Properties</b>                            |           |                                       |                      |       |                                                                       |
| $\triangleright$ SMU1          | Keithley 4200 MPSMU<br>Slot 1            | Model:                                            | AFG31102  |                                       |                      |       |                                                                       |
| $\triangleright$ SMU2          | Keithley 4200 MPSMU<br>Slot <sub>2</sub> | <b>Resource Name:</b><br><b>Firmware Version:</b> | 1.6.1     | USB0::0x0699::0x035A::QU000002::INSTR |                      |       |                                                                       |
| $\triangleright$ SMU3          | Keithley 4210 HPSMU<br>Slot 3            | Serial Number:                                    | QU000002  |                                       |                      |       |                                                                       |
| $\triangleright$ SMU4          | Keithley 4210 HPSMU<br>Slot 4            |                                                   |           |                                       |                      |       |                                                                       |
| SMU5                           | Keithley 4210 HPSMU<br>Slot 5            |                                                   |           |                                       |                      |       |                                                                       |
| CVU1                           | Keithley 4210 CVU<br>Slot 6              |                                                   |           |                                       |                      |       |                                                                       |
| $\triangleright$ PMU1          | Keithley 4225 PMU<br>Slot 8              |                                                   |           |                                       |                      |       |                                                                       |
| <b>GNDU</b>                    | Keithley 4200 Ground Unit                |                                                   |           |                                       |                      |       |                                                                       |
| AFG1                           | AFG31102<br><b>USB</b>                   |                                                   |           |                                       |                      |       |                                                                       |
|                                |                                          |                                                   |           |                                       |                      |       |                                                                       |
| <b>Add External Instrument</b> | <b>Remove External Instrument</b>        |                                                   |           |                                       |                      |       |                                                                       |

Figure 4. KCon System Configuration with AFG1 present.

### Using the AFG31000 user library

An AFG31000 user library was added to Clarius V1.11 to configure the AFG31000 to different waveforms and then output those waveforms. This user library, called *AFG31000\_examples\_ulib*, provides an example of controlling an AFG31000 through Clarius. Table 1 shows a description and settable parameters of the four user modules in *AFG31000\_examples\_ulib*.

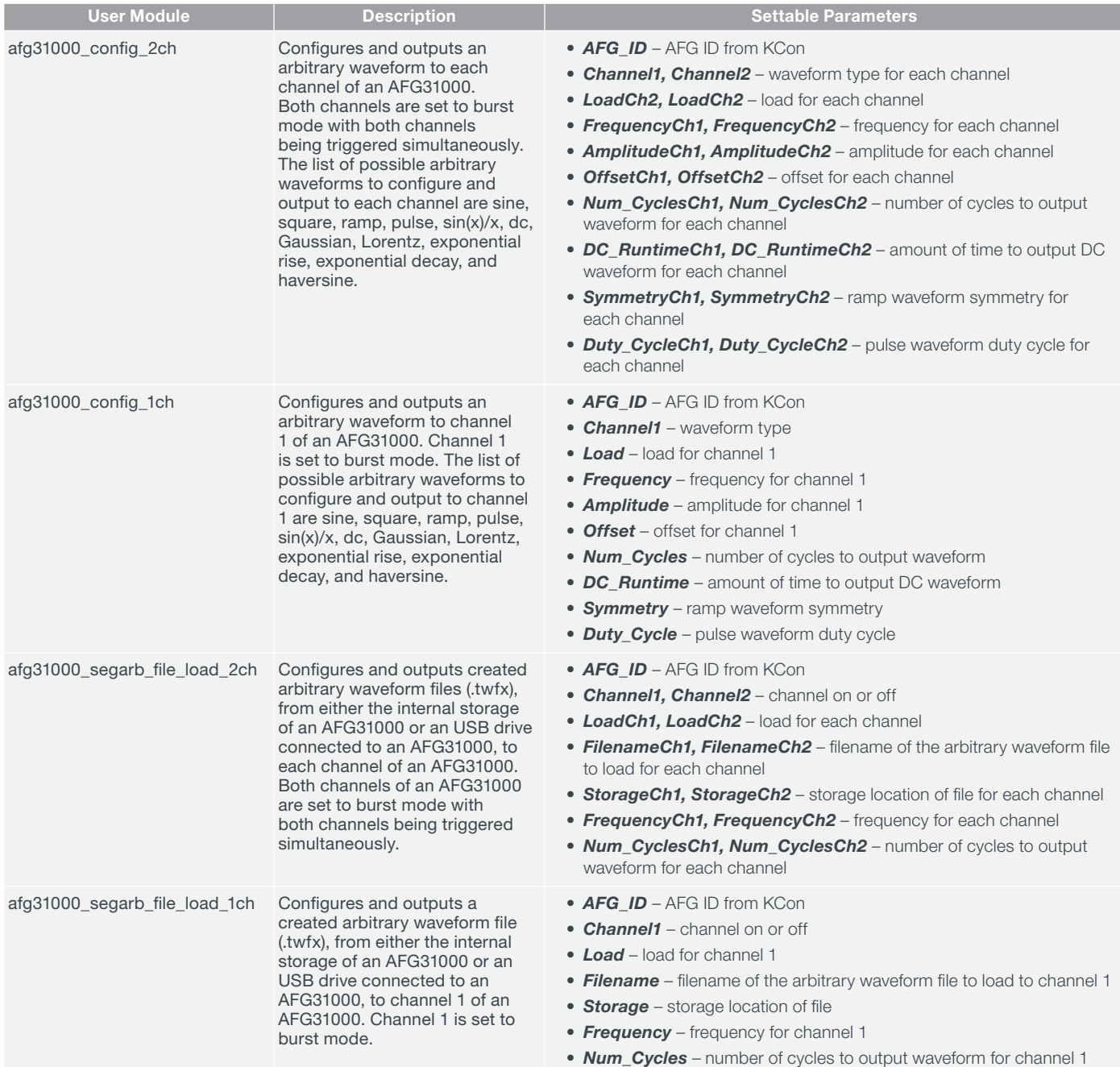

Table 1. User modules in the *AFG31000\_examples\_ulib* User Library.

The *afg31000\_segarb\_file\_load\_Xch* user modules both take filenames as inputs for the arbitrary waveform files to load to the AFG31000 and output. To see the available files on the internal or USB drive storage of the AFG31000, go to the ArbBuilder app from the home screen of the AFG31000 as seen in the blue highlighted icon in Figure 5.

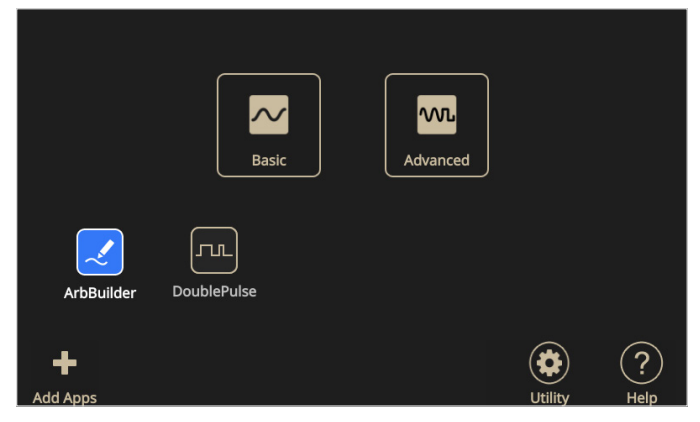

Figure 5. AFG31000 Home Screen ArbBuilder highlighted.

Once in the ArbBuilder app, select open located in the bottom left corner, and all the available files, on both the internal storage and the USB drive attached to the AFG31000, will appear on the screen of the AFG31000 as seen in Figure 6. Available files stored on a USB drive can also be seen by connecting the USB drive to a computer and looking for files with the tfwx file extension.

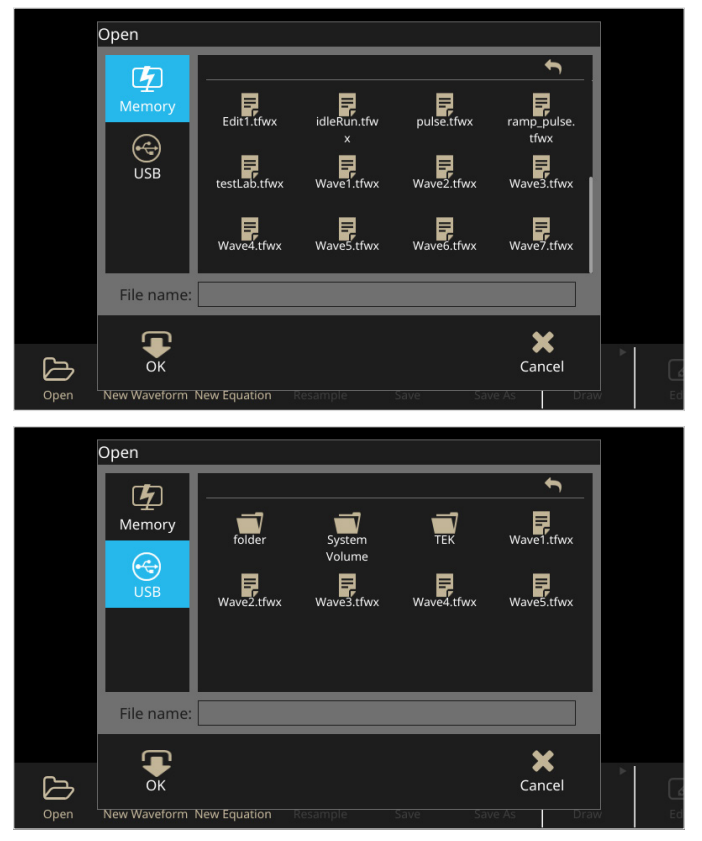

Figure 6. View of available files in Internal Storage (top), and USB storage (bottom).

To create and save arbitrary waveform files to use with the *afg31000\_segarb\_file\_load\_Xch* user modules, the ArbBuilder app can also be used. For instructions on how to be use the ArbBuilder app to create arbitrary waveforms, please refer to the *AFG3100 Series Arbitrary Function Generator User's Manual* at [tek.com](http://tek.com).

# Using the built-in library tests and project

For convenience, four AFG31000 tests and a project have been added to Clarius' extensive built-in Library. These tests were created using the *AFG31000\_examples\_ulib* user library. The project, called *afg31000-config-output*, has four tests with each test corresponding to one of the four user modules previously described. Table 2 shows the user modules used for each test in the project.

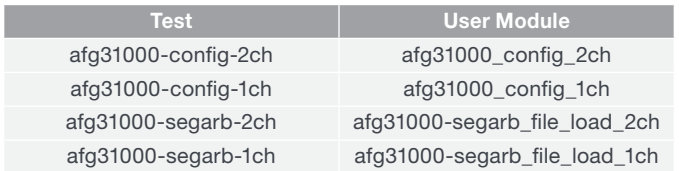

#### Table 2. User Modules for each test.

These tests and the project can easily be found in their respective sections of the Select view by entering the keywords AFG31000, AFG, 31000, Arbitrary Function Generator, Arbitrary Waveform, or Function Generator into the search bar as seen in Figure 7.

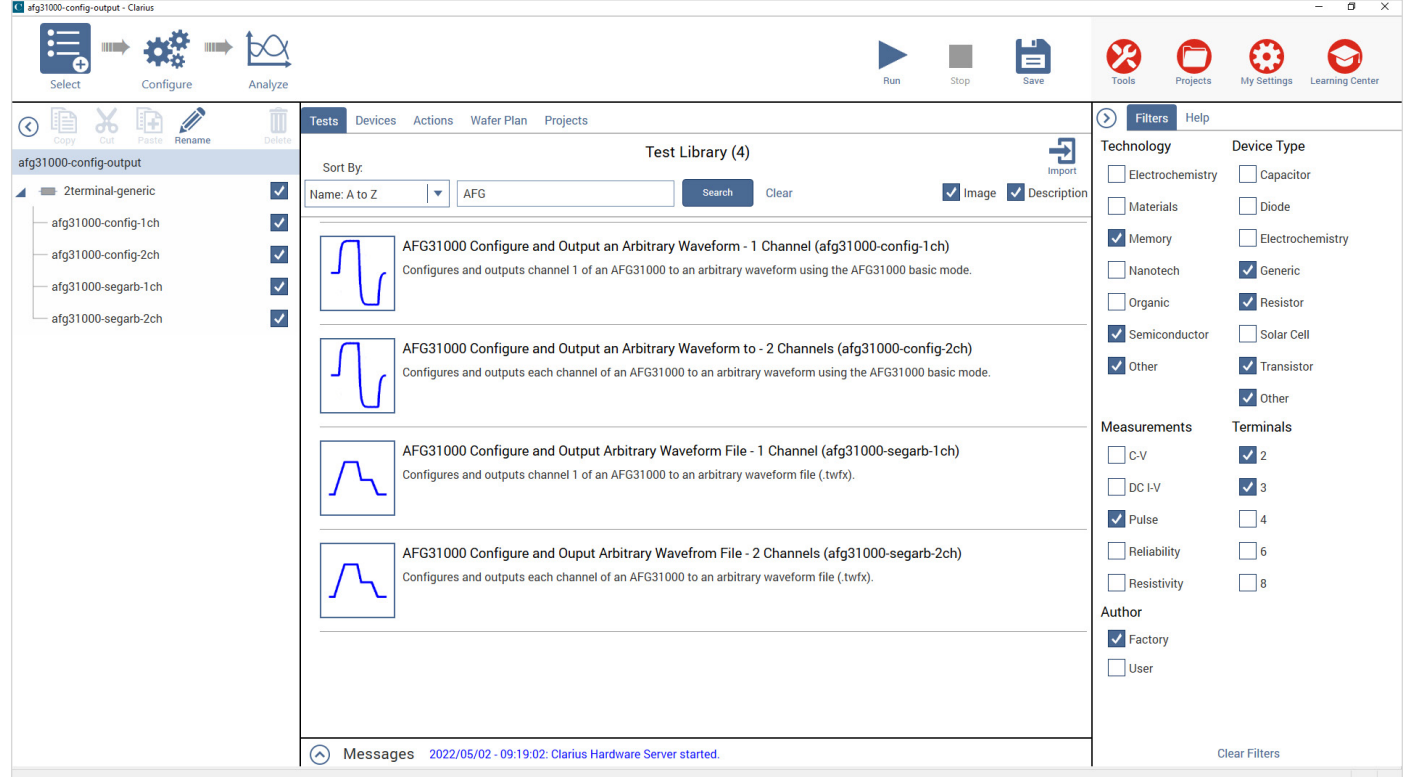

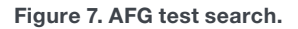

The default view of the *afg31000-config-2ch* test's Configure view in the *afg31000-config-output* project can be seen in Figure 8. The settable parameters that apply for each channel are shown in groups labeled after their respective channel. The available AFGs, as configured in KCon, can be selected under the Instrument group.

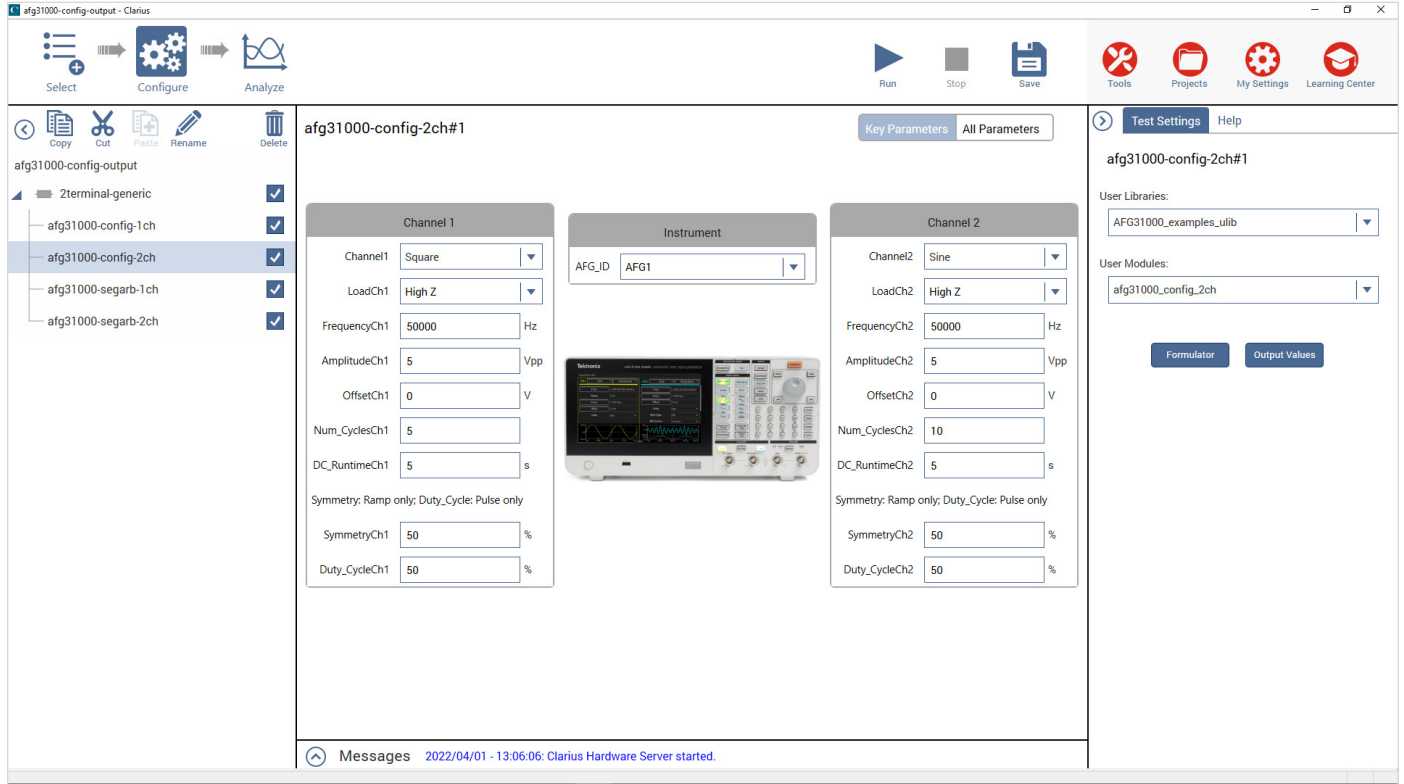

Figure 8. *afg31000-config-2ch* Test Configure view.

After you Run one of these tests, a return value of 0 is returned to the Clarius sheet in the Analyze view, if the test ran successfully. If any other value is returned, then the test failed to send the waveforms as set up in the Configure view of the selected test. Figure 9 shows the results after a successful output from the AFG31000.

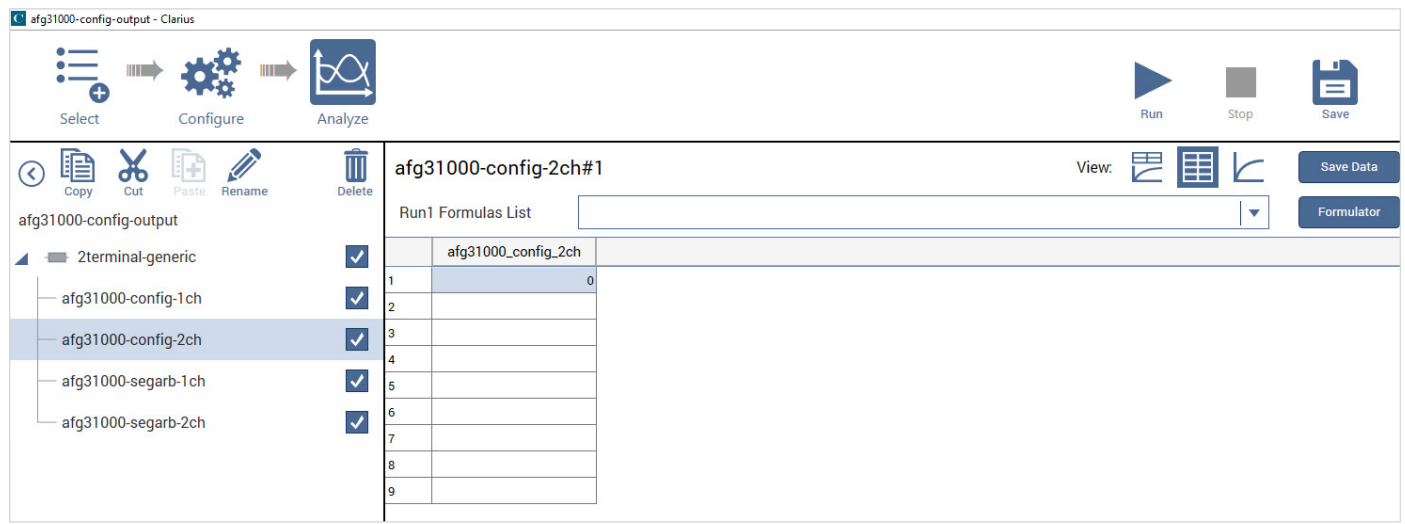

Figure 9. Return value after successful test.

An example of the *afg31000-config-2ch* test being ran can be seen below. The configure view of the *afg31000-config-2ch* test running can be seen in Figure 10. The waveform configured to channel 1 is a square wave with a frequency of 50 kHz, an amplitude of 5 Vpp, and an offset of 0 V. This waveform is set to output for 5 cycles. The waveform configured to channel 2 is a sine wave with a frequency of 50 kHz, an amplitude of 5 Vpp, an offset of 0 V. This waveform is set to output for 10 cycles.

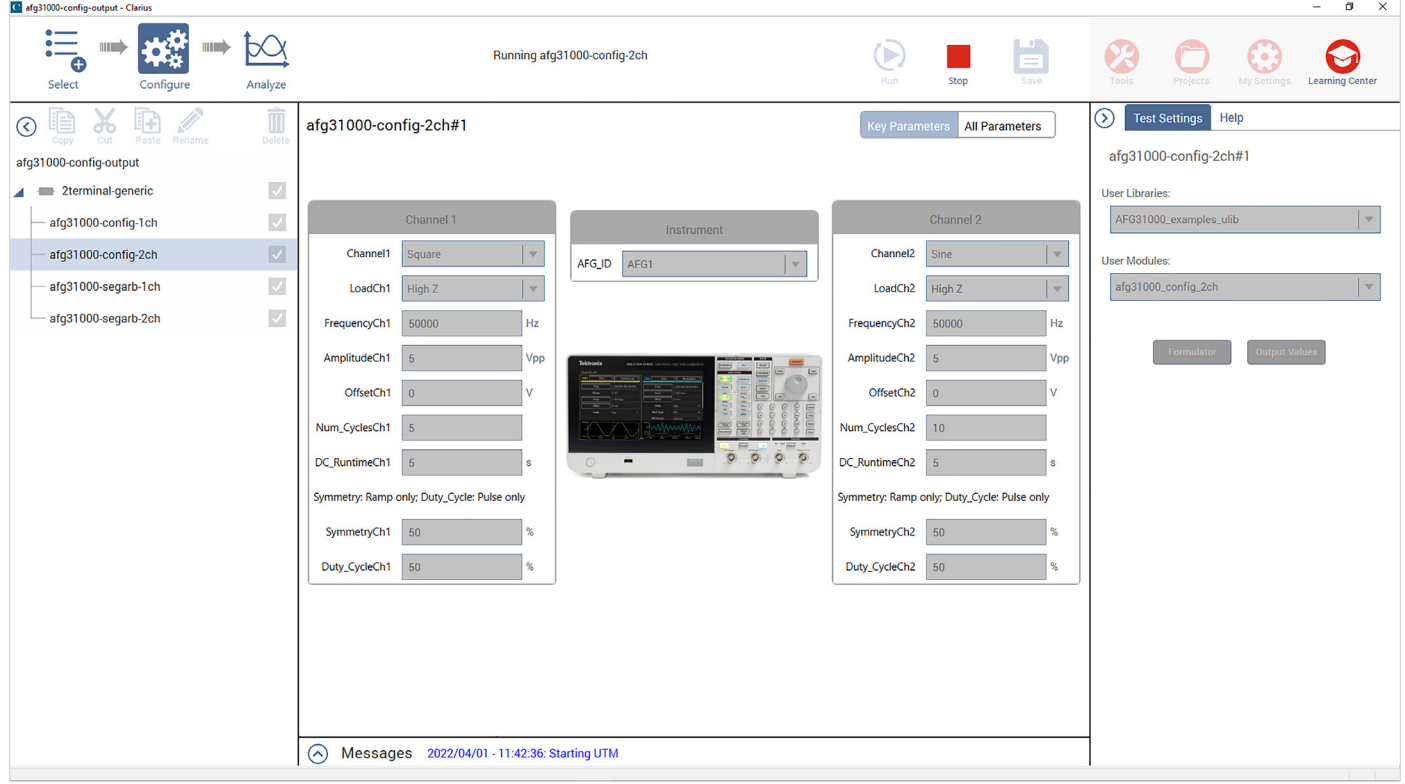

Figure 10. Configure view of *afg-config-2ch* test running.

When the test runs, the settings are sent to the AFG31000 channels by SCPI commands through NI Visa via USB. The result of the setup seen in Figure 10 can be seen on the AFG31000's screen in Figure 11.

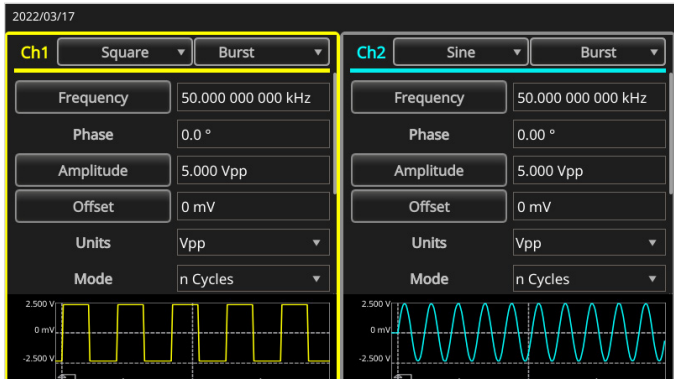

Figure 11. AFG31000 Basic Mode after settings sent.

Once the settings are applied to the AFG31000's channels and the outputs are turned on, the channels are triggered simultaneously. The resulting output of these waveforms, from the AFG31000, can be seen in the scope screen capture in Figure 12. A Tektronix MSO56 oscilloscope was used to capture the arbitrary waveforms.

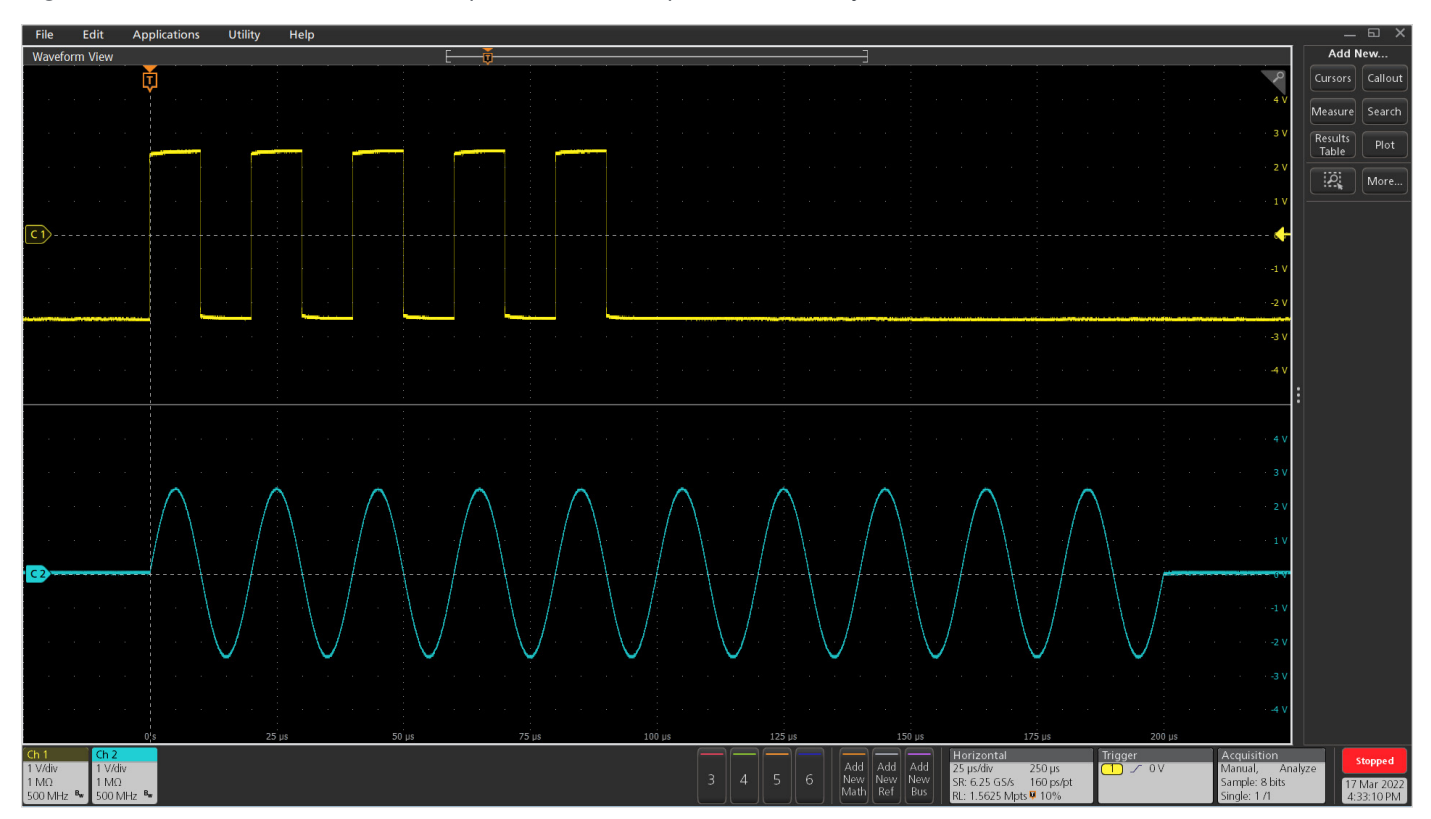

Figure 12. MSO56 Oscilloscope capture of waveforms output by the AFG31000.

Each channel of the AFG31000's output is shut off, once the channel is done sending its configured waveform. Once each channel output of the AFG31000 is shut off after a successful run, a 0 is returned to the Clarius sheet as shown earlier in Figure 9. The Help pane lists descriptions of Returned Values for numbers other than 0.

#### Conclusion

Using Clarius V1.11 or higher, the 4200A-SCS can remotely control an AFG31000 through USB communication via NI VISA. A new user library has been created to enable the Clarius software to easily control the AFG31000. Tests have been added to the Library that can be added to a project to automate waveform generation.

#### Contact Information:

Australia 1 800 709 465 Austria\* 00800 2255 4835 Balkans, Israel, South Africa and other ISE Countries +41 52 675 3777 Belgium\* 00800 2255 4835 Brazil +55 (11) 3530-8901 Canada 1 800 833 9200 Central East Europe / Baltics +41 52 675 3777 Central Europe / Greece +41 52 675 3777 Denmark +45 80 88 1401 Finland +41 52 675 3777 France\* 00800 2255 4835 Germany\* 00800 2255 4835 Hong Kong 400 820 5835 India 000 800 650 1835 Indonesia 007 803 601 5249 Italy 00800 2255 4835 Japan 81 (3) 6714 3086 Luxembourg +41 52 675 3777 Malaysia 1 800 22 55835 Mexico, Central/South America and Caribbean 52 (55) 88 69 35 25 Middle East, Asia, and North Africa +41 52 675 3777 The Netherlands\* 00800 2255 4835 New Zealand 0800 800 238 Norway 800 16098 People's Republic of China 400 820 5835 Philippines 1 800 1601 0077 Poland +41 52 675 3777 Portugal 80 08 12370 Republic of Korea +82 2 565 1455 Russia / CIS +7 (495) 6647564 Singapore 800 6011 473 South Africa +41 52 675 3777 Spain\* 00800 2255 4835 Sweden\* 00800 2255 4835 Switzerland\* 00800 2255 4835 Taiwan 886 (2) 2656 6688 Thailand 1 800 011 931 United Kingdom / Ireland\* 00800 2255 4835 USA 1 800 833 9200 Vietnam 12060128

> \* European toll-free number. If not accessible, call: +41 52 675 3777 Rev. 02.2022

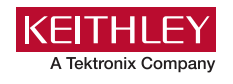

Find more valuable resources at [TEK.COM](http://www.tek.com)

Copyright © Tektronix. All rights reserved. Tektronix products are covered by U.S. and foreign patents, issued and pending. Information in this publication supersedes that in all previously published material. Specification and price change privileges reserved. TEKTRONIX and TEK are registered trademarks of Tektronix, Inc. All other trade names referenced are the service marks, trademarks or registered trademarks of their respective companies. 050322 SBG 1KW-73917-0

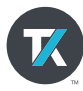